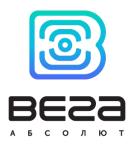

**GATEWAY** 

**VEGA BS** 

**User Manual** 

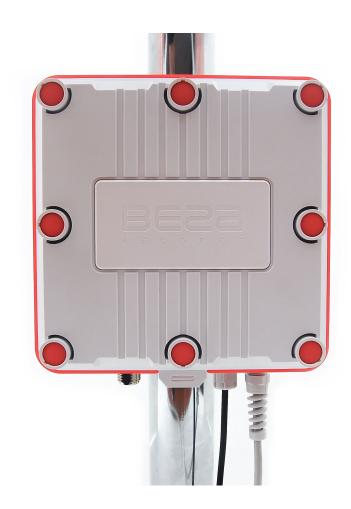

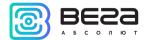

| Document Information |                                   |
|----------------------|-----------------------------------|
| Title                | Gateway Vega BS                   |
| Document type        | Manual – Translation from Russian |
| Document number      | V02-BS-01                         |
| Revision and date    | 21 – 19 October 2020              |

# This document applies to the following products:

| Product line name | Device model |
|-------------------|--------------|
| Gateways          | Vega BS-1    |
|                   | Vega BS-2    |
|                   | Vega BS-1.2  |
|                   | Vega BS-2.2  |

# Revision History

| Revision                              | Date       | Name | Comments                                                 |
|---------------------------------------|------------|------|----------------------------------------------------------|
| 01                                    | 27.04.2017 | KEV  | Document creation date                                   |
| 02                                    | 15.05.2017 | PKP  | Minor edits                                              |
| 03                                    | 18.05.2017 | KEV  | Общее руководство на БС-1 и БС-2                         |
| 04                                    | 13.06.2017 | KEV  | Edits in the content of the package                      |
| 05                                    | 14.06.2017 | KEV  | Part « <u>Configuration</u> » was edit, A5 format        |
| 06                                    | 14.08.2017 | KEV  | Antenna mounting recommendation was added                |
| 07                                    | 16.08.2017 | KEV  | Part « <u>Operation</u> » was edit                       |
| 08                                    | 28.08.2017 | KEV  | Minor edits in the «Configuration of a static IP-adress» |
| 09                                    | 27.09.2017 | KEV  | «SIM card installation» was added                        |
| · · · · · · · · · · · · · · · · · · · |            |      |                                                          |

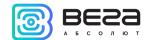

| 10 | 02.11.2017 | KEV | Parts « <u>Gateway setting up for 3G operation</u> », « <u>Recommendations</u> » were added, new format               |
|----|------------|-----|----------------------------------------------------------------------------------------------------|
| 11 | 29.06.2018 | KEV | Vega BS-1.2 and Vega BS-2.2 description is added, content of the package is changed, working temperatures are changed |
| 12 | 23.08.2018 | KEV | Minor changes                                                                                                    |
| 13 | 18.09.2018 | KEV | Minor changes                                                                                                    |
| 14 | 24.10.2018 | KEV | Ethernet type added in specification                                                                                  |
| 15 | 20.11.2018 | KEV | Changes in part « <u>Configuration of a static IP-adress</u> », adds to part « <u>Start of work</u> »                 |
| 16 | 29.04.2019 | KEV | Operating position of DIP-switches changed (fig. 3.3)                                                                 |
| 17 | 14.11.2019 | KEV | There is a new part added which describes gateway interface                                                           |
| 18 | 05.12.2019 | KEV | File links changed on the page $28$ and $29$ .                                                                        |
| 19 | 26.03.2020 | KEV | Specification for 3G modem is updated                                                                                 |
| 20 | 06.10.2020 | KEV | Now the setting for 3G operation is only for BS-2.2                                                                   |
| 21 | 19.10.2020 | KEV | Power consumption is changed                                                                                          |
|    |            |     |                                                                                                    |

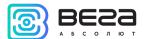

#### CONTENT

| INTRODUCTION                                                                | 5  |
|-----------------------------------------------------------------------------|----|
| 1 DESCRIPTION AND OPERATION                                                 | 6  |
| 2 SPECIFICATION                                                             | 7  |
| 3 OPERATION                                                                 | 9  |
| Contacts                                                                    | 10 |
| Input and output interfaces                                                 | 11 |
| SIM card installation at the BS-2 and BS-2.2                                | 12 |
| Control instruments – buttons and switches                                  | 14 |
| Indication                                                                  | 15 |
| 4 CONFIGURING OF THE GATEWAY WITH WEB-INTERFACE                             |    |
| Interface launch – the operation begining                                   |    |
| 5 CONFIGURING OF THE GATEWAY WITHOUT WEB-INTERFACE                          | 22 |
| Gateway connecting to the computer – the operation begining                 | 22 |
| Packet forwarder updating to 4.0.1 version (Only for BS-1 and BS-2)         | 30 |
| Configuration of a static IP-adress for the gateway (For BS-1.2 and BS-2.2) | 32 |
| Configuration of a static IP-adress for the gateway (For BS-1 and BS-2)     | 35 |
| Gateway setting up for 3G operation                                         | 38 |
| 5 STORAGE AND TRANSPORTATION REQUIREMENTS                                   | 40 |
| 6 CONTENT OF THE PACKAGE                                                    | 41 |
| 7 WARRANTY                                                                  | 42 |
| Appendix – recommendations for working with gateway                         | 43 |
| Antenna mounting recommendations                                            | 43 |
| Recommendations for gateway using in white IP net                           | 44 |

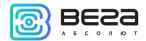

## INTRODUCTION

This manual is designed for Vega BS-1, Vega BS-2, Vega BS-1.2 and Vega BS-2.2 gateways (hereinafter – the gateway) manufactured by Vega-Absolute OOO and provides information on powering and activation procedure, control commands and functions of the gateway.

This manual is targeted at specialists familiar with installation work fundamentals for electronic and electrical equipment.

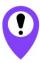

The gateway shall be installed and adjusted by qualified specialists to ensure proper operation of the device.

Vega-Absolute OOO reserves the right to make changes to the manual related to the improvement of equipment and software, as well as to eliminate typos and inaccuracies, without prior notice.

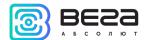

## 1 DESCRIPTION AND OPERATION

Vega BS gateway is designed to deploy LoRaWAN network within 863-870 MHz frequency band.

The gateway operates with Linux operating system and is supplied with pre-installed Packet forwarder software.

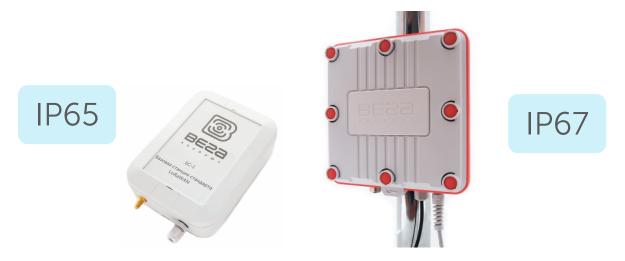

The gateway is powered and communicates with the server via the Ethernet channel.

The device is configured through Ethernet either via web-interface or via SSH protocol with any terminal program (e.g. PuTTY).

Vega BS-2 and Vega BS-2.2 have an additional 3G-module for communication channel and GPS/GLONASS-module for gateway positioning, and internal clock synchronizing with navigation-satellites signals.

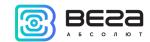

| 2 SPECIFICATION                               |                        |               |                                                |               |
|-----------------------------------------------|------------------------|---------------|------------------------------------------------|---------------|
|                                               | BS-1                   | BS-1.2        | BS-2                                           | BS-2.2        |
|                                               |                        | Main          |                                                |               |
| GPS/GLONASS module                            | r                      | no            | yes                                            |               |
| 3G modem                                      | ľ                      | าด            | yes                                            |               |
| Server communication link                     | Ethernet 10/100 Base-T |               | Ethernet 10/100 Base-T,<br>GSM 3G <sup>1</sup> |               |
| Operating system                              | Linux                  |               |                                                |               |
| USB-port                                      | yes                    |               |                                                |               |
| Operating                                     | -40+70 °C              |               |                                                |               |
|                                               |                        | LoRaWAN       |                                                |               |
| Number of LoRa<br>channels                    | 8                      |               |                                                |               |
| Frequency band                                | 863-870 MHz            |               |                                                |               |
| Power output                                  | up to 500 mW           |               |                                                |               |
| Antenna connector                             | SMA                    | N-Type female | SMA                                            | N-Type female |
| Radio coverage in restrained urban conditions | up to 5 km             |               |                                                |               |
| Radio coverage within line of sight           | up to 15 km            |               |                                                |               |

Dual-Band UMTS (WCDMA/FDD) 900 and 2100 MHz

Dual-Band GSM 900 and 1800 MHz

<sup>&</sup>lt;sup>1</sup> 3G-modem used in BS-2.2 supports the following frequency:

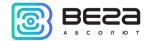

# Power

| Power consumption  | up to 10 W                     |                |                |                |
|--------------------|--------------------------------|----------------|----------------|----------------|
| Power supply       | Passive POE 4,5(+) 7,8(-) 15 W |                |                |                |
| Case               |                                |                |                |                |
| Housing dimensions | 165 x 110 x 40                 | 190 x 183 x 75 | 165 x 110 x 40 | 190 x 183 x 75 |
| Ingress protection | IP65                           | IP67           | IP65           | IP67           |
| Mounting           | mast supports                  |                |                |                |

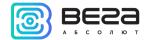

# **3 OPERATION**

The gateway terminal board has control and indication instruments, input and output interfaces. Detailed information see below.

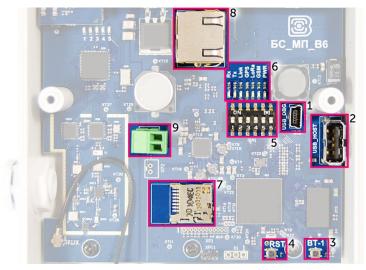

Fig. 3.1. Control and indication instruments, input and output interfaces.

- 1 mini USB-port for connection to a computer
- 2 USB-host for connection of external devices
- 3  */Spare/*
- 4 gateway reset button
- 5 service DIP-switches
- 6 performance indicators of various systems
- 7 micro SD-card connector
- 8 Ethernet-cable connector
- 9 additional power connector (optional)

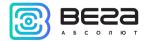

## **CONTACTS**

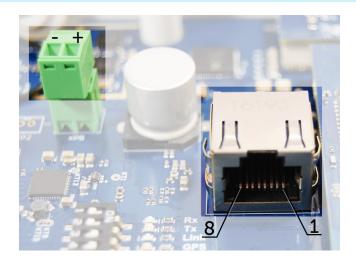

Fig. 3.2. Order of contacts in the connectors.

The gateway is connected to the network with an 8-core network cable (twisted pair) through connector on the board (fig. 3.1 (8)). Cable shall be crimped in compliance with T568A and T568B standards. Contacts are numerated from 1 to 8 in order right-to-left.

Colors are shown for cable T568B:

| Contact<br>number | Color            | Designation |  |
|-------------------|------------------|-------------|--|
| 1                 | Orange-and-white | TD+ signal  |  |
| 2                 | Orange           | TD- signal  |  |
| 3                 | Green-and-white  | RD+ signal  |  |
| 4                 | Blue             | Power       |  |
| 5                 | Blue-and-white   | Power       |  |
| 6                 | Green            | RD- signal  |  |
| 7                 | Brown-and-white  | Ground      |  |
| 8                 | Brown            | Ground      |  |

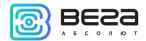

There is an additional power connector on the board (fig. 3.1 (9)). It can be connectable only when power contacts 4, 5 and 7, 8 in the network cable are disabled. Permissible power voltage is 12-48 V. Minimum power is 20 W.

#### INPUT AND OUTPUT INTERFACES

The gateway has a mini-USB-port for connecting to a computer and working via the SSH protocol (Fig. 3.1 (1)), and a USB-host for connecting of external devices via a USB cable (Fig. 3.1 (2)). There is a slot on the board for a SD card (fig. 3.1 (7)).

In addition, there is a connector on the gateway housing for connecting of the antenna supplied with the device: SMA or N-connector.

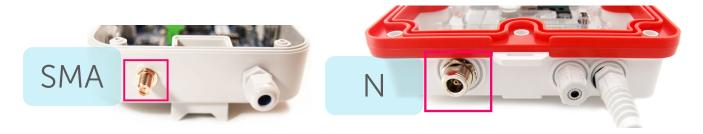

It's important to place the gateway antenna properly for high-quality signal reception. To find out an antenna installing recommendations, see the <u>Appendix</u>.

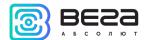

## SIM CARD INSTALLATION AT THE BS-2 AND BS-2.2

Vega BS-2 and Vega BS-2.2 gateways include a GSM module, which is placed on the main board.

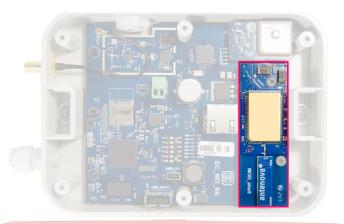

BS-2

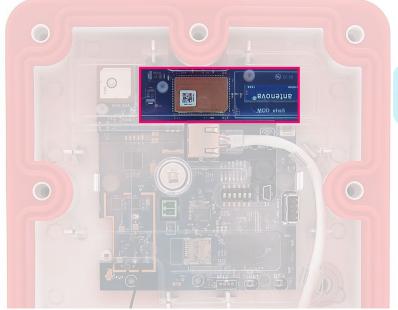

BS-2.2

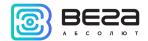

The SIM slot is located on the back side of the module. To install the SIM card, you must disconnect the GSM module from the main board and turn it over.

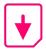

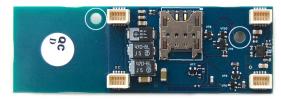

You need to insert the SIM card of the micro-SIM format into the slot, and then return the GSM module on its own place.

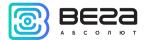

## CONTROL INSTRUMENTS – BUTTONS AND SWITCHES

There are two buttons on the gateway board. One button is reserved for further developments (Fig. 3.1 (3)). Press the other button (Fig. 3.1 (4)) for the gateway instantaneous rebooting.

In addition, there are DIP-switches (Fig. 3.1 (5)) on the board used to select the download option of the firmware image: from internal memory, from the SD card or via mini-USB from the computer. The switches are only for service conditions. In operating mode, only switches 3 and 4 shall be enable, see fig. 3.3.

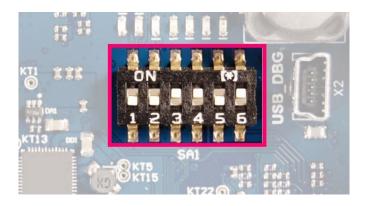

Fig. 3.3. Operating position of DIP-switche.

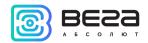

## **INDICATION**

There are several LEDs (fig. 3.1 (6)) on the terminal board; its signals showing in the table below. They indicate operation of particular systems: power (on / off), visibility of GPS satellites, GSM modem (on / off), operation of the LoRa signals processing program (Packet forwarder on/off), Ethernet activity, the data exchange via mini USB port.

| LED              | Color       | Indication                                                     |  |
|------------------|-------------|----------------------------------------------------------------|--|
| Rx               | Green       | - Flashes – data exchange via USB_DBG port                     |  |
| Tx               | Red         |                                                                |  |
| Link             | Green       | <i>Flashes</i> – activity via Ethernet                         |  |
|                  |             | Doesn't light – no data from GPS-receiver                      |  |
| GPS <sup>2</sup> | Blue        | Flashes— there data exist, but are not valid for use by Packet |  |
| GF3              | Dide        | forwarder                                                      |  |
|                  |             | Lights – location identified                                   |  |
| LoRa             | Yellow      | <i>Lights</i> – Packet forwarder is started                    |  |
| LONG             | LORa FEILOW | Doesn't light – Packet forwarder is stopped                    |  |
| GSM Gree         | Croon       | Lights – GSM-modem is enabled                                  |  |
|                  | Green       | Doesn't light – GSM-modem is disabled                          |  |
| PWR              | Red         | <i>Lights</i> – gateway is powered                             |  |
|                  | Neu         | Doesn't light – gateway is not powered                         |  |

Revision 21 – 19 October 2020

<sup>&</sup>lt;sup>2</sup> GPS LED indicates the GPS system functioning only while Packet forwarder processing (LoRa LED lights).

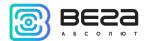

## 4 CONFIGURING OF THE GATEWAY WITH WEB-INTERFACE

#### INTERFACE LAUNCH - THE OPERATION BEGINING

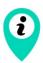

If gateway is made after the 1<sup>st</sup> December 2019, then it has a pre-install web-interface – see description in part 4, also it still has an option of configuring via terminal program – see part 5.

If gateway was made early, then it has not a web-interface, but you still can configure it via terminal program – see part 5 – or make a request for 'how to install the gateway web-interface' manual.

Interface software consist of two parts:

- 1. Server's API "BS-Dashboard" which (in depending on received data) transmits current settings, device information and saved new settings at the device memory. API «BS-Dashboard» is available on the port 3001 by default.
- 2. Client's web-application operating with server's API "BS-Dashboard" is developed for visual displaying data, for validation of changes and for sending the settings to save at the device. Client's web-application is available on the port 80.

"BS-Dashboard" launched by the pressing the button (see fig. 3.1 (3)) on the gateway board. It may be changed in the settings. After holding the button in a pressed state during more than 6 seconds the launch begins, which may be continuing about 1 or 2 minutes in depending on the device loading.

For entering to a client's web-application IP-address of the gateway is needed. You can find out it with terminal program (for example, with a free PuTTY program). Part 5 describes in detail how to connect to a gateway with a terminal program. You should enter the command **ifconfig** in terminal window.

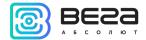

```
root@am335x-evm:~/bs-dashboard/manager# ifconfig
         Link encap:Ethernet HWaddr 34:03:DE:7B:72:80
         inet addr:192.168.1.228 Bcast:192.168.1.255 Mask:255.255.254.0
         UP BROADCAST RUNNING MULTICAST MTU:1500 Metric:1
         RX packets:1478151 errors:0 dropped:614 overruns:0 frame:0
         TX packets:103187 errors:0 dropped:0 overruns:0 carrier:0
         collisions:0 txqueuelen:1000
         RX bytes:109611064 (104.5 MiB) TX bytes:23971656 (22.8 MiB)
         Interrupt:56
         Link encap:Local Loopback
10
         inet addr:127.0.0.1 Mask:255.0.0.0
         UP LOOPBACK RUNNING MTU:65536 Metric:1
         RX packets:0 errors:0 dropped:0 overruns:0 frame:0
         TX packets:0 errors:0 dropped:0 overruns:0 carrier:0
         collisions:0 txqueuelen:0
         RX bytes:0 (0.0 B) TX bytes:0 (0.0 B)
root@am335x-evm:~/bs-dashboard/manager#
```

The next step is to open a browser and enter IP-address in the address bar. If the "BS-Dashboard" server is launched successfully then the authorization page for login into the client's web-application will appear.

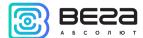

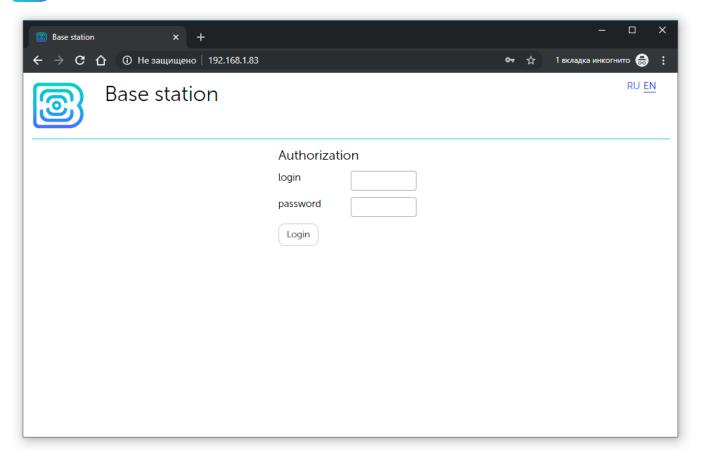

After entering login and password of the gateway (**root** and **temppwd** by default) gateway's interface page appears.

At the top of the page is the name of the menu section in which you are currently.

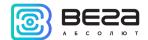

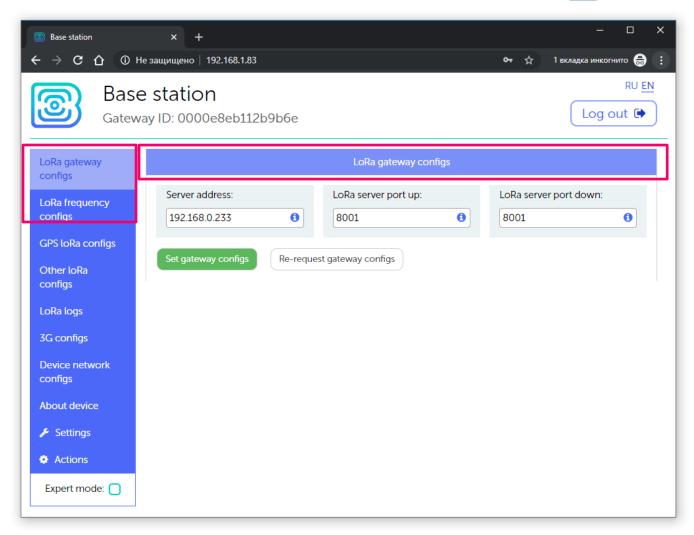

If the interface is launched by pressing the button, then when the gateway is restarted, it will become unavailable again. For the interface to always be available, you need to change the server startup settings. To do this, go to the "Settings" menu, then "Manager Settings" and in the "BS-Dashboard Server Startup Method" field change the value to "Always On". After that, be sure to click the "Save" button so that the settings go to the gateway.

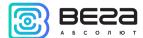

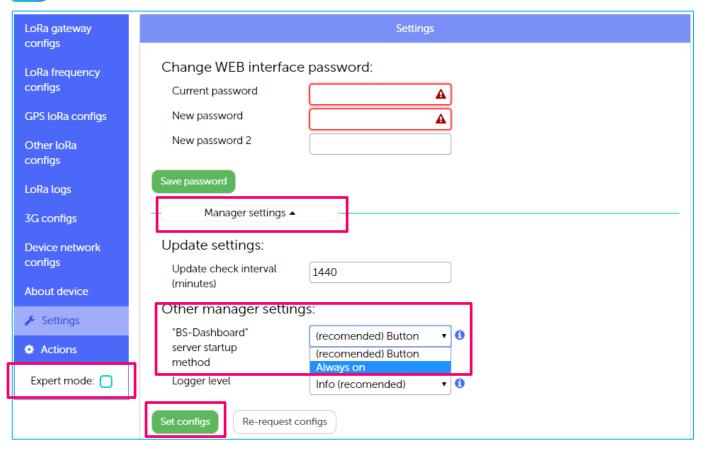

The main features of working with the interface:

1. If you change something in any menu, and then proceed to the next, these changes are saved in the client, but not saved on the gateway, and the edit icon appears in the menu block, where the unsaved changes remained.

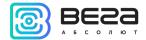

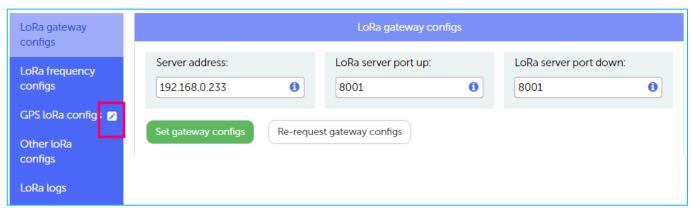

- 2. To apply the settings changes at the gateway, you always need to click the "Save" button.
- 3. If you click the "Reset these settings" button, then all unsaved changes will be lost.
- 4. The buttons "Save" and "Reset settings" apply only to the group of parameters under which they are directly located.
- 5. The "Expert" mode allows you to see additional settings in the sections "Frequency plans", "3G settings", "Network settings", "Settings" (only the "Manager settings" subsection) and "Actions".

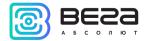

# 5 CONFIGURING OF THE GATEWAY WITHOUT WEB-INTERFACE

### GATEWAY CONNECTING TO THE COMPUTER - THE OPERATION BEGINING

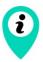

If gateway is made after the  $1^{st}$  December 2019, then it has a pre-install web-interface – see description in part 4, also it still has an option of configuring via terminal program – see part 5.

If gateway was made early, then it has not a web-interface, but you still can configure it via terminal program – see part 5 – or make a request for 'how to install the gateway web-interface' manual.

Connection is possible, for example, with a free PuTTY program. There are two ways of connection to the gateway – via a serial port or SSH.

## 1. Connection via a serial port

In case of a serial port, connect the gateway to a personal computer with a mini-USB connector by a cable. On the board, the required port designating as USB\_DBG (Fig. 3.1 (1)). Next, connect to a virtual COM port by installing the driver for MCP2200. "Ports (COM and LPT)" menu appears at the device manager.

Search "USB Serial Port" in the "Ports" menu and see its number.

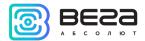

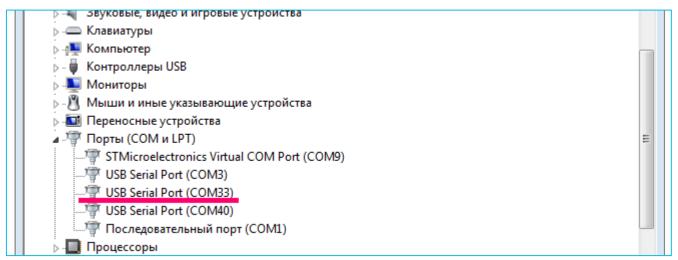

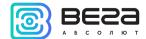

Open PuTTY, select **Serial**, enter number of the gateway virtual COM-port and speed (115200) in the corresponding fields.

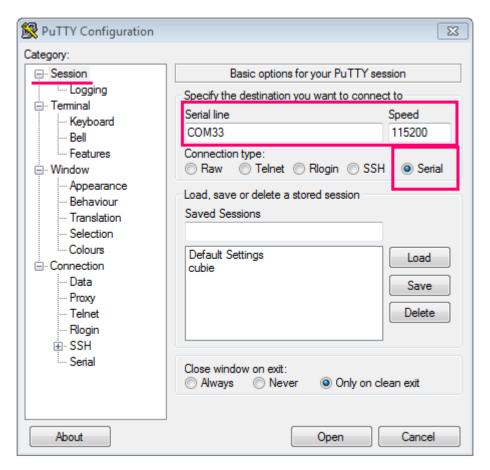

Press "Open" button.

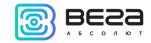

#### 2. Connection via SSH

In case of SSH, select SSH connection in the PuTTY dialog box, enter the device's IP-address and port 22. By default, the device obtains an IP-address via DHCP when connected via Ethernet.

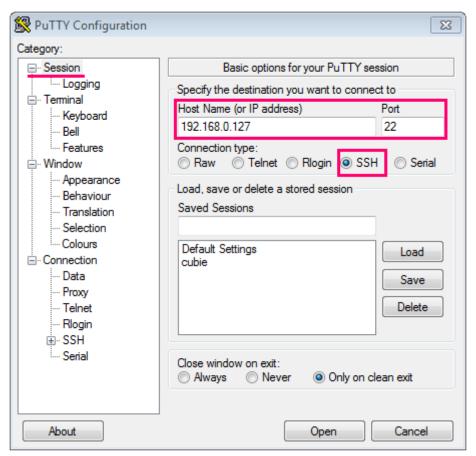

Press "Open" button.

After connecting to the gateway by one of the methods, PuTTY terminal window appears where you should to enter login and password. By default, login **root** and password **temppwd** (symbols not displaying while entering the password) are used for connection to

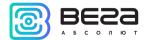

the gateway. At the first connection, it is recommend to change the password for individual access.

```
COM33-PuTTY

COM33-PuTTY

COM33-PuTTY

COM33-PuTTY

COM33-PuTTY

COM33-PuTTY

COM33-PuTTY

COM33-PuTTY

COM33-PuTTY

COM33-PuTTY

COM33-PuTTY

COM33-PuTTY

COM33-PuTTY

COM33-PuTTY

COM33-PuTTY

COM33-PuTTY

COM33-PuTTY

COM33-PuTTY

COM33-PuTTY

COM33-PuTTY

COM33-PuTTY

COM33-PuTTY

COM33-PuTTY

COM33-PuTTY

COM33-PuTTY

COM33-PuTTY

COM33-PuTTY

COM33-PuTTY

COM33-PuTTY

COM33-PuTTY

COM33-PuTTY

COM33-PuTTY

COM33-PuTTY

COM33-PuTTY

COM33-PuTTY

COM33-PuTTY

COM33-PuTTY

COM33-PuTTY

COM33-PuTTY

COM33-PuTTY

COM33-PuTTY

COM33-PuTTY

COM33-PuTTY

COM33-PuTTY

COM33-PuTTY

COM33-PuTTY

COM33-PuTTY

COM33-PuTTY

COM33-PuTTY

COM33-PuTTY

COM33-PuTTY

COM33-PuTTY

COM33-PuTTY

COM33-PuTTY

COM33-PuTTY

COM33-PuTTY

COM33-PuTTY

COM33-PuTTY

COM33-PuTTY

COM33-PuTTY

COM33-PuTTY

COM33-PuTTY

COM33-PuTTY

COM33-PuTTY

COM33-PuTTY

COM33-PuTTY

COM33-PuTTY

COM33-PuTTY

COM33-PuTTY

COM33-PuTTY

COM33-PuTTY

COM33-PuTTY

COM33-PuTTY

COM33-PuTTY

COM33-PuTTY

COM33-PuTTY

COM33-PuTTY

COM33-PuTTY

COM33-PuTTY

COM33-PuTTY

COM33-PuTTY

COM33-PuTTY

COM33-PuTTY

COM33-PuTTY

COM33-PuTTY

COM33-PuTTY

COM33-PuTTY

COM33-PuTTY

COM33-PuTTY

COM33-PuTTY

COM33-PuTTY

COM33-PuTTY

COM33-PuTTY

COM33-PuTTY

COM33-PuTTY

COM33-PuTTY

COM33-PuTTY

COM33-PuTTY

COM33-PuTTY

COM33-PuTTY

COM33-PuTTY

COM33-PuTTY

COM33-PuTTY

COM33-PuTTY

COM33-PuTTY

COM33-PuTTY

COM33-PuTTY

COM33-PuTTY

COM33-PuTTY

COM33-PuTTY

COM33-PuTTY

COM33-PuTTY

COM33-PuTTY

COM33-PuTTY

COM33-PuTTY

COM33-PuTTY

COM33-PuTTY

COM33-PuTTY

COM33-PuTTY

COM33-PuTTY

COM33-PuTTY

COM33-PuTTY

COM33-PuTTY

COM33-PuTTY

COM33-PuTTY

COM33-PuTTY

COM33-PuTTY

COM33-PuTTY

COM33-PuTTY

COM33-PuTTY

COM33-PuTTY

COM33-PuTTY

COM33-PuTTY

COM33-PuTTY

COM33-PuTTY

COM33-PuTTY

COM33-PuTTY

COM33-PuTTY

COM33-PuTTY

COM33-PuTTY

COM33-PuTTY

COM33-PuTTY

COM33-PuTTY

COM33-PuTTY

COM33-PuTTY

COM33-PuTTY

COM33-PuTTY

COM33-PuTTY

COM33-PuTTY

COM33-PuTTY

COM33-PuTTY

COM33-PuTTY

COM33-PuTTY

COM33-PuTTY

COM33-PuTTY

COM33-PuTTY

COM33-PuTTY

COM33
```

Now the configuration can be carrying out.

Packet forwarder starts automatically when the system starts. Before the gateway configuring, stop Packet forwarder by entering command:

# /etc/init.d/lora\_watchdog stop

```
COM40 - PuTTY

root@am335x-evm:~# /etc/init.d/lora_watchdog stop
```

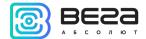

Configuration files are in the directory LoRa/packet\_forwarder/lora\_pkt\_fwd – it may contain frequency band, the gateway ID, IP-address and server ports settings.

 ${\bf global\_conf.json} - {\bf global\ configuration\ file;}$ 

local\_conf.json - local configuration file.

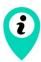

Settings contained in local\_conf.json file take priority over global\_conf.json

Enter the command, containing the required configuration file in order to change the settings, for example:

```
am335x-evm login: root
Password:
root@am335x-evm:~# nano LoRa/packet_forwarder/lora_pkt_fwd/global_conf.json
```

After all changes completed enter the command:

/etc/init.d/lora\_watchdog start

```
COM40 - PuTTY

root@am335x-evm:~# /etc/init.d/lora_watchdog start
Starting lora watchdog
root@am335x-evm:~#
```

Packet forwarder will automatically start with new settings.

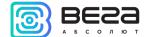

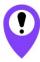

To connect the gateway to the server, you must use the UDP port specified in the server configuration file. On the gateway, the port configuration is in the global\_conf.json file

In the **global\_conf.json** file, the UDP port settings are in the gateway\_conf section, there are server\_port\_up and server\_port\_down parameters.

```
COM204 - Tera Term VT
                                                       File Edit Setup Control
                                 Window Help
  GNU nano 2.2.6
                            File: global conf.ison
            "dig gain": D
     gatemay conf": {
        "gateway_ID": "0000E8EB113A0D3B",
/* change with default server address/ports, or overwrite in
local conf. json */
        "server_address": "192.168.0.233",
"serv_port_up": 23301,
"serv_port_doun": 23301,
         * adjust the following parameters for your metwork */
        "keepalive interval": 10.
        "stat interval": 30.
         'push_timeout_ms": 100,
         autoquit_threshold": 10,
        /* forward only valid packets */
         'forward_crc_valid": true,
        "forward_crc_error": false,
        "forward crc disabled": false
```

In order to communicate with the server correctly, you should make sure that these UDP port parameters correspond to those specified in the server configuration file (see details in the «IOT Vega Server Manual»).

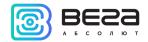

To replace configuration file (for example, for change frequency plan) you need to make the following steps:

- Go to Packet forwarder directory by the command: cd LoRa/packet\_forwarder/lora\_pkt\_fwd/
- 2. Download file with needful settings. For example, from iotvega.com the EU868 frequency plan file (following command is exactly for that file): wget ftp://89.189.183.233:30451/RU868\_global\_conf.json
- 3. Open the old file global\_conf.json by the command: nano LoRa/packet\_forwarder/lora\_pkt\_fwd/global\_conf.json and make a copy of the next parameters gateway\_ID, server address and port, and then close the file.
- 4. Delete old file global\_conf.json by the command: rm global\_conf.json
- 5. Make a copy of downloaded file (EU868\_global\_conf.json in our example) with a new name global\_conf.json by the command: cp EU868\_global\_conf.json global\_conf.json
- 6. Open file global\_conf.json by the command: nano LoRa/packet\_forwarder/lora\_pkt\_fwd/global\_conf.json and specify saved in step 3 parameters, gateway\_ID, server address and port, and then save and close the file.
- 7. Restart gateway by the command: reboot

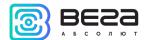

### PACKET FORWARDER UPDATING TO 4.0.1 VERSION (ONLY FOR BS-1 AND BS-2)

Packet forwarder updating through computer connection using the terminal program in the following way:

- 1. After connecting to gateway, enter login and password in the PuTTY terminal window.
- 2. Enter a command /etc/init.d/lora\_watchdog stop command to turn off the internal timer.
- 3. Go to the root directory with the command cd ~/

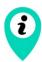

Before upgrading Packet forwarder, save the settings from the files local\_conf.json and global\_conf.json located in ~/LoRa/packet\_forwarder /lora\_pkt\_fwd/ for later restoration of the settings after the update

4. Delete files of the previous version of Packet forwarder by sequential introduction of commands:

rm -r LoRa rm LoRa.tar.gz

5. Download files of the new version of the Packet forwarder by typing at the command line:

wget ftp://89.189.183.233:30451/LoRa\_v4.0.1.tar.gz

- 6. Unzip the downloaded files with the command tar xf LoRa\_v4.0.1.tar.gz -C ~/
- 7. Move downloaded files to the working directory mv ~/LoRa\_v4.0.1 ~/LoRa
- 8. Restore settings in files local\_conf.json и global\_conf.json
- 9. If the GPS module in BS-2 has a label "MOD\_EVA", then in the file global\_conf.json the option "ubx\_timegps\_control\_enable" should be enabled, i.e. "Ubx\_timegps\_control\_enable": true. In other cases, when the GPS-module has other labels, that option should be disabled, i.e. "Ubx\_timegps\_control\_enable": false.

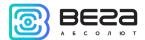

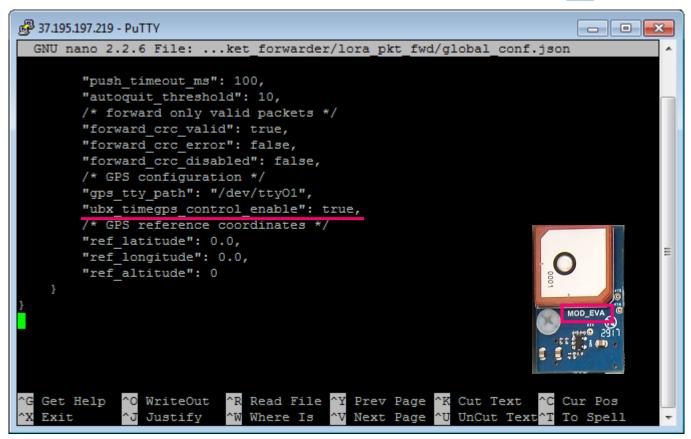

 Restart the Packet forwarder process with the command /etc/init.d/lora\_watchdog start

Update complete.

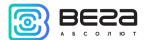

# CONFIGURATION OF A STATIC IP-ADRESS FOR THE GATEWAY (FOR BS-1.2 AND BS-2.2)

Configuration of a static IP is different for first generation gateways and second.

<u>For the second generation (BS-1.2 and BS-2.2)</u> configuration carrying out with the terminal program in the following way:

- 1. After connecting to the gateway, enter login and password in the PuTTY terminal window.
- 2. Open file nano /etc/network/interfaces. Search authorization settings in this file:

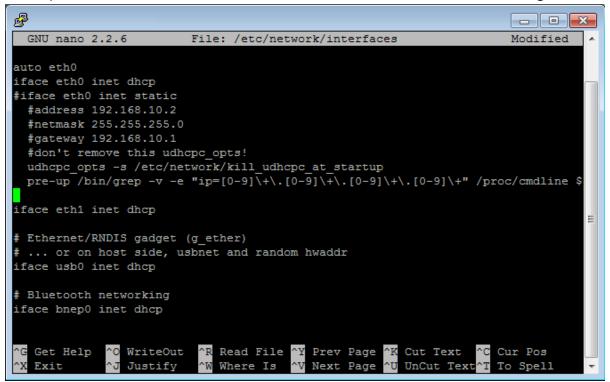

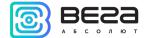

3. That are strings exactly:

```
auto eth0
iface eth0 inet dhcp
#iface eth0 inet static
#address 192.168.10.2
#netmask 255.255.255.0
#gateway 192.168.10.1
#don't remove this udhcpc_opts!
```

- 4. For static IP mode, you should to remove # symbol from the 3<sup>rd</sup> to 6<sup>th</sup> strings and specify your parameters are address, netmask and gateway.
- 5. Comment the 2<sup>nd</sup> string, there is result on the following screenshot (but another addresses value):

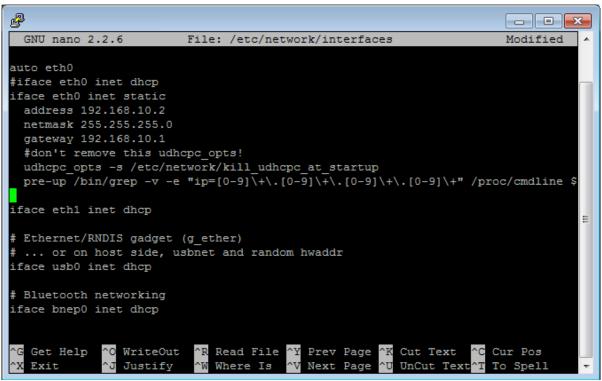

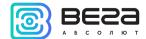

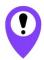

In that example shown setting of the static IP-address 192.168.10.2 and gateway 192.168.10.1

You need to change those values to others, which are necessary to your own case

- 6. Type **reboot** in command line for gateway restarting with new settings.
- 7. Going back is similar.

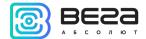

# CONFIGURATION OF A STATIC IP-ADRESS FOR THE GATEWAY (FOR BS-1 AND BS-2)

Configuration of a static IP is different for first generation gateways and second.

<u>For the first generation (BS-1 and BS-2)</u> configuration carrying out with the terminal program in the following way:

- 1. After connecting to the gateway, enter login and password in the PuTTY terminal window.
- 2. Open file nano /etc/network/interfaces. Search authorization settings in this file:

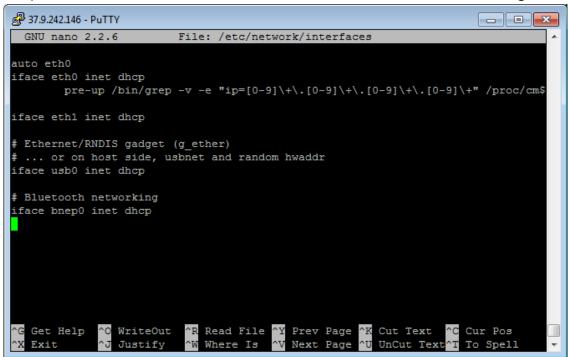

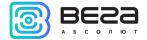

3. Enter changes highlighted in red:

auto eth0
iface eth0 inet static
pre-up /bin/grep -v -e "ip=[0-9]\+\.[0-9]\+\.[0-9]\+\.[0-9]\+" /proc/cmdline > /dev/null
address 192.168.240.252
netmask 255.255.255.0
gateway 192.168.240.1

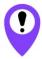

In that example shown setting of the static IP-address 192.168.240.252 and gateway 192.168.240.1

You need to change those values to others, which are necessary to your own case

4. Open file nano link\_detect.sh - then search string if [ "\$LINK\_STATE" == "UP" ] ; then Check after this string the following string is entered if [ -n "\$(cat /etc/network/interfaces | grep "iface \$INTERFACE inet dhcp")" ]; then Check before string killall -15 lora\_pkt\_fwd the following string is entered

fi

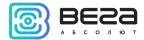

```
№ 192.168.0.107 - PuTTY
                                                                                      - - X
 GNU nano 2.2.6
                              File: /home/root/link detect.sh
      continue
   if [ "$LINK STATE" != "$PREV LINK STATE" ] ; then
      echo "link state on $INTERFACE changed: $PREV LINK STATE" -> $LINK STATE"
      if [ "$LINK STATE" == "UP" ] ; then
         if [ -n "$(cat /etc/network/interfaces | grep "iface $INTERFACE inet dhcp")" ]; then
            killall -15 udhcpc
            udhcpc -R -t 5 -n -p /var/run/udhcpc.$INTERFACE.pid -i $INTERFACE
         killall -15 lora pkt fwd
            echo "route add default ppp0"
           # route add default ppp0
          # killall -15 lora pkt fwd
  Get Help
               ^O WriteOut
                              ^R Read File
                                                             ^K Cut Text
                                                                            °C Cur Pos
                                              ^Y Prev Page
  Exit
                  Justify
                                 Where Is
                                                Next Page
                                                                UnCut Text
```

5. If the strings correspond to the figure above, do not change anything. If these strings are absent, enter them – changes are highlighted in red:

```
if [ "$LINK_STATE" == "UP" ] ; then

if [ -n "$(cat /etc/network/interfaces | grep "iface $INTERFACE inet dhcp")" ]; then

killall -15 udhcpc

udhcpc -R -t 5 -n -p /var/run/udhcpc.$INTERFACE.pid -i $INTERFACE

fi

killall -15 lora_pkt_fwd
```

6. Enter reboot at the command line to reboot the gateway with new settings.

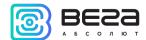

#### GATEWAY SETTING UP FOR 3G OPERATION

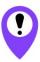

For setting up the gateway BS-2 please write on the e-mail <a href="mailto:support@vega-absolute.ru">support@vega-absolute.ru</a> for getting instructions

Gateway <u>BS-2.2</u> setting up for 3G operation using the terminal program is in the following order:

1. Check, that in file nano /etc/wvdial.conf entered strings highlighted in red:

```
; Init1 = ATZ
; Init2=ATQO V1 E1 &C1 &D2 +FCLASS=0
Init1 = AT+CPIN?
Init2 = AT+CGDCONT=1,"IP","internet.beeline.ru"
Modem Type = USB Modem
Baud = 460800
New PPPD = yes
Auto Reconnect = off
Modem = /dev/ttyACM0
ISDN = 0
Phone = *99#
Password = beeline
Username = beeline
```

where "internet.beeline.ru" is APN cellular operator. Change APN value according to APN cellular operator using by the gateway.

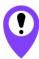

In that example shown 3G setting for Beeline cellular operator You need to change those values to others, which are necessary to your own case

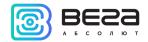

If the strings correspond to the figure above, you do not need to change anything, except the APN. If these strings are not present, then you should to add them. At that, strings

Init1 = AT+CPIN? Init2 = AT+CGDCONT=1,"IP","internet.beeline.ru"

are entering instead string

## Init = AT+CGDCONT=1,"IP","internet.beeline.ru"

The last three strings of the file specify the required dial-up phone, user name and password (different for each cellular operator):

Phone = \*99#
Password = beeline
Username = beeline

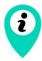

Password and Username fields could not be are empty, if those parameters are not used by the cellular operator, then you may to enter 'internet' word at both fields for example

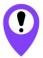

BS-2.2 gateways are switching between Ethernet and 3G automatically

For recommendations for gateways using white IP, see Appendix.

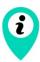

If you use such two communication channels as Ethernet and 3G at the same time you should to remember that Ethernet has a priority for communication and 3G used as a backup option if gateway cannot communicate with the server via Ethernet

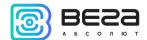

# 5 STORAGE AND TRANSPORTATION REQUIREMENTS

Vega BS gateways shall be stored in the original packaging in heated room at temperatures +5 °C to +40 °C and relative humidity less than 85 %.

The gateway transportation is permissible in covered freight compartments of all types at any distance at temperatures -40  $^{\circ}$ C to +85  $^{\circ}$ C.

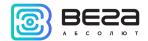

#### 6 CONTENT OF THE PACKAGE

The gateway delivered complete with:

Vega BS gateway – 1 pc.

POE-adapter – 1 pc.

Factory certificate – 1 pc.

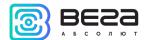

#### 7 WARRANTY

The manufacturer guarantees normal operation of the gateway and its elements within 36 months from the date of sale.

The manufacturer undertakes to repair or replace the failed device within 36 months from the date of sale.

The consumer undertakes to comply with the terms and conditions of transportation, storage and operation, specified in this manual.

Warranty does not apply to:

- the device with mechanical, electrical and / or other damages and defects caused by violation of the transportation, storage and operation requirements;
  - the device lacking any part of the kit;
  - the device with traces of repair performed not by the manufacturer's service center;
  - the device with traces of oxidation or other signs of liquids leaking inside the device.

In the event of a warranty claim, contact the service center:

113/1, Kirova Str., Novosibirsk, 630008, Russia.

Tel.: +7 (383) 206-41-35.

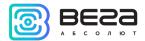

# APPENDIX - RECOMMENDATIONS FOR WORKING WITH GATEWAY

## ANTENNA MOUNTING RECOMMENDATIONS

The Antenna included in the scope of supply has fasteners for installation on a mast support. To ensure maximum communication range, follow the installation guidelines for the antenna:

- 1. Install the antenna outside, preferably on the roof of the building (the higher the better, depending on the surrounding buildings). Installing the antenna in the room significantly weakens the sensitivity of the antenna.
- 2. The installation site shall be as far as possible from the cellular antennas. Antenna tuning requires the maximum distance from other antennas. After tuning and testing, antenna can be brought back closer to the cellular antennas, if the quality of the communication is satisfactory.
- 3. The antenna shall not stand in the close proximity to obstacles (about 2 meters from railing, walls, etc.). The sensitivity towards the obstacle weakens.
- 4. The gateway shall be installed in the close proximity to the antenna at the length of the antenna coaxial conductor. Increase of the cable length between the antenna and the gateway will result in a loss of antenna sensitivity.

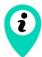

For example, 25 meters of RG-58 cable attenuate the signal by 14 dBm, i.e. if transmission power is 14 dBm (25mW), the power on the antenna will be 1mW

5. The antenna directional pattern shall be taken into account. In the horizontal plane, the antenna has a circular direction, but no vertical direction. Therefore, the quality of communication directly under the antenna will be worse than at some distance from the antenna.

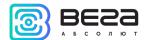

#### RECOMMENDATIONS FOR GATEWAY USING IN WHITE IP NET

In case the BS is used in network with white IP, it is recommended to change the standard port numbers of ssh and telnet to anothers. This should be taken into account while port forwarding. The steps sequence for changing BS dropbear and telnetd ports is described below.

# To change ssh port:

- 1. Enter at the command line of the terminal program /etc/init.d/dropbear stop
- 2. Open file nano /etc/init.d/dropbear

```
192.168.0.231 - PuTTY
  GNU nano 2.2.6
                               File: /etc/init.d/dropbear
#!/bin/sh
  # BEGIN INIT INFO
                     dropbear
                     $remote_fs $syslog
 Required-Start:
                     $remote_fs $syslog
 Required-Stop:
 Default-Start:
                     2 3 4 5
 Default-Stop:
                     0 1 6
 ## FND TNTT TNFO
 Do not configure this file. Edit /etc/default/dropbear instead!
PATH=/usr/local/sbin:/usr/local/bin:/sbin:/bin:/usr/sbin:/usr/bin
DAEMON=/usr/sbin/dropbear
NAME=dropbear
DESC="Dropbear SSH server"
DEFAULTCFG=/etc/default/dropbear
DROPBEAR_PORT=22
DROPBEAR_EXTRA_ARGS=
NO_START=0
```

- 3. Find string DROPBEAR\_PORT=22 and change standard port «22» to another, then save the file.
- 4. Enter at the command line of the terminal program /etc/init.d/dropbear start

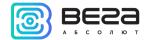

# To change telnet port:

- 1. Enter at the command line of the terminal program /etc/init.d/telnetd stop
- 2. Enter at the command line killall -15 telnetd
- 3. Open file nano /etc/init.d/telnetd and find strings:

```
> 192.168.0.231 - PuTTY
 GNU nano 2.2.6
                                File: /etc/init.d/telnetd
#IMPLIED, INCLUDING BUT NOT LIMITED TO THE WARRANTIES OF MERCHANTABILITY,
FFITNESS FOR A PARTICULAR PURPOSE AND NONINFRINGEMENT. IN NO EVENT SHALL THE
#AUTHORS OR COPYRIGHT HOLDERS BE LIABLE FOR ANY CLAIM, DAMAGES OR OTHER
#LIABILITY, WHETHER IN AN ACTION OF CONTRACT, TORT OR OTHERWISE, ARISING FROM,
#OUT OF OR IN CONNECTION WITH THE SOFTWARE OR THE USE OR OTHER DEALINGS IN
THE SOFTWARE.
telnetd=/usr/sbin/telnetd
test -x "$telnetd" || exit 0
ase "$1" in
 start)
   echo -n "Starting telnet daemon"
   start-stop-daemon --start --quiet --exec Stelnetd
   echo "
 stop
   echo -n "Stopping telnet daemon"
   start-stop-daemon --stop --quiet --pidfile /var/run/telnetd.pid
```

4. Enter strings highlighted in red (instead of "2224" enter the desired port number):

```
telnetd=/usr/sbin/telnetd
port="-p 2224"
...
start-stop-daemon --start --quiet --exec $telnetd -- $port
```

5. Save file and enter at the command line /etc/init.d/telnetd start

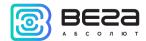

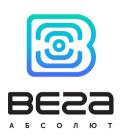

vega-absolute.ru

User Manual © Vega-Absolute LLC 2017-2020